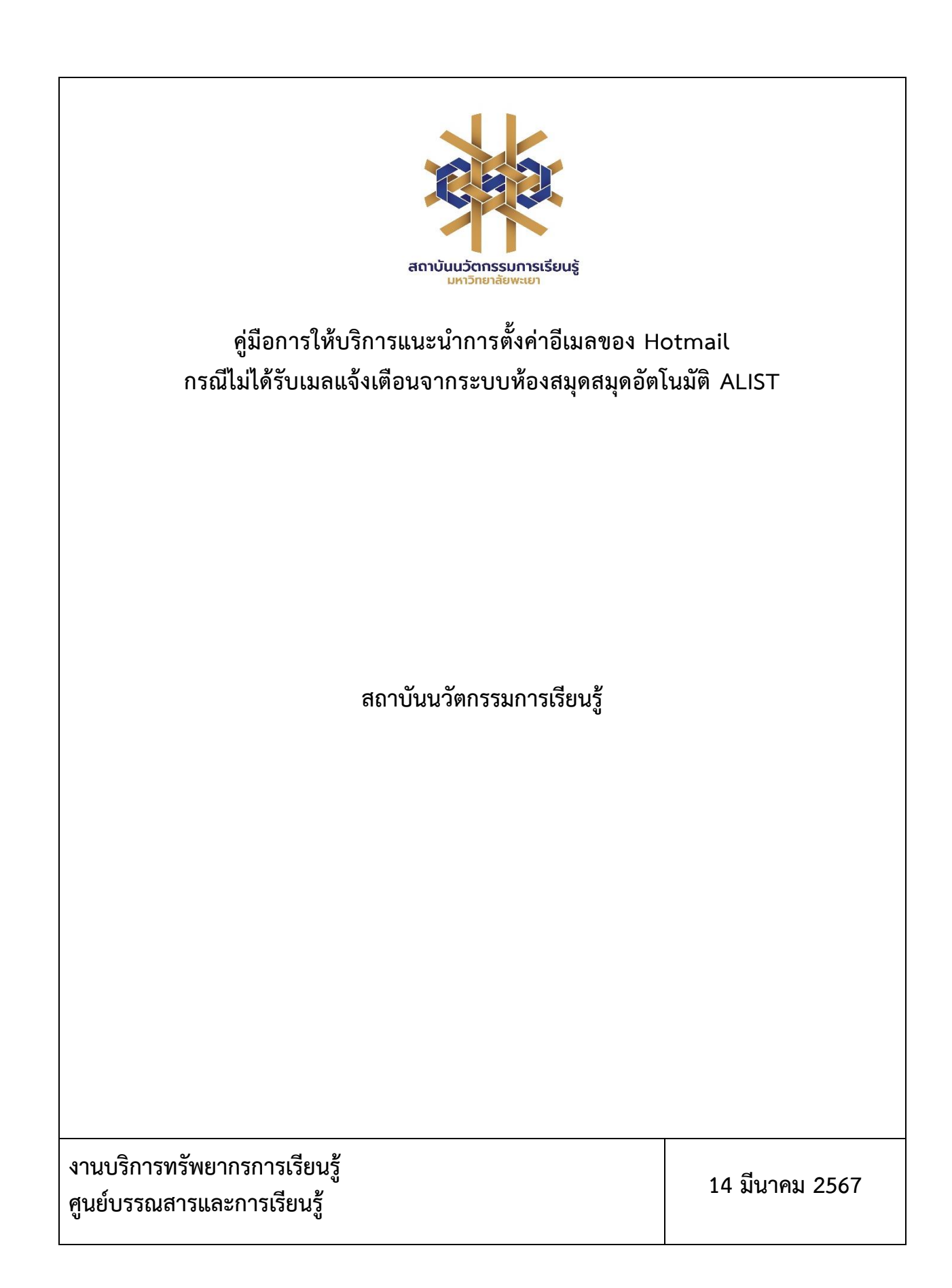

# **สารบัญ**

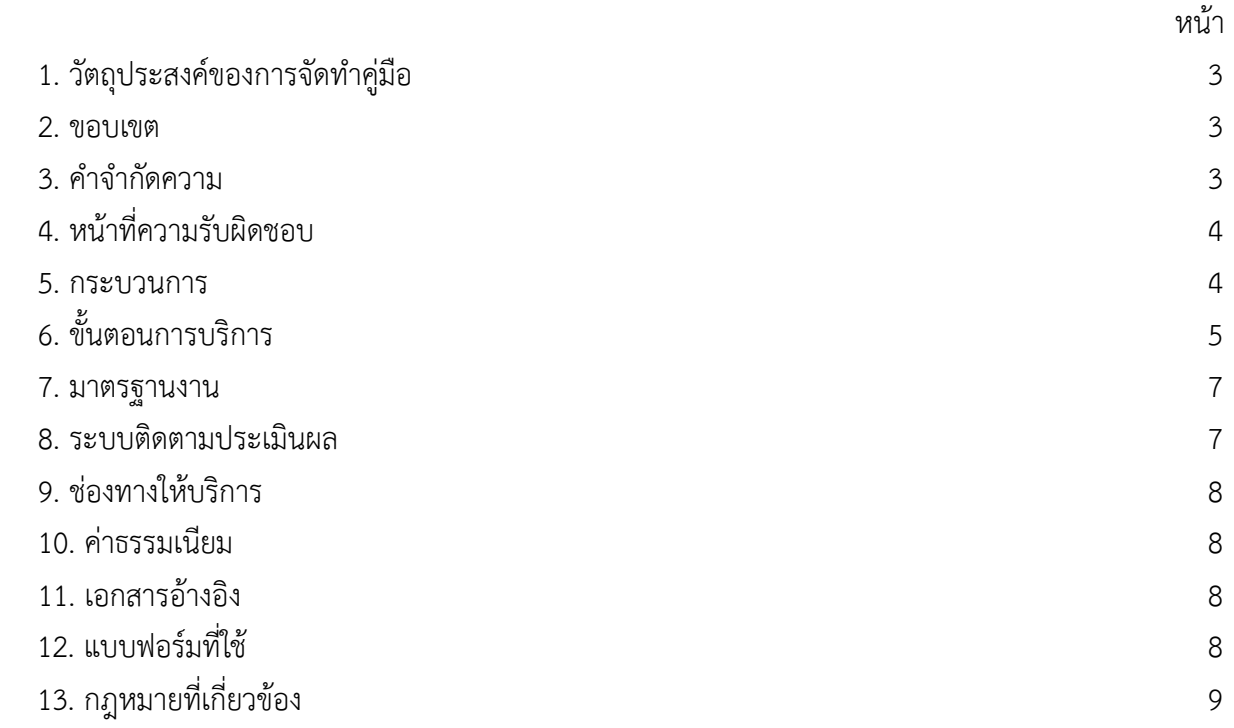

## **คู่มือการใช้งานแอปพลิเคชัน OOKBEE**

### **1. วัตถุประสงค์**

1.1 เพื่อให้สถาบันนวัตกรรมการเรียนรู้มีการจัดทำคู่มือหรือแนวทางการให้บริการสำหรับผู้รับบริการหรือ ผู้มาติดต่อที่ชัดเจน อย่างเป็นลายลักษณ์อักษร ที่แสดงถึงรายละเอียดขั้นตอนการปฏิบัติงานของกิจกรรม/ กระบวนการต่างๆ ของหน่วยงาน และเป็นการสร้างมาตรฐานการปฏิบัติงาน ที่มุ่งไปสู่การบริหารคุณภาพทั่วทั้ง องค์กรอย่างมีประสิทธิภาพ เกิดผลงานที่ได้มาตรฐานเป็นไปตามเป้าหมาย ได้ผลิตผลหรือการบริการที่มีคุณภาพ และบรรลุข้อกำหนดที่สำคัญของกระบวนการ

 1.2 เพื่อเป็นหลักฐานที่แสดงให้เห็นถึงวิธีการทำงานอย่างชัดเจนเป็นรูปธรรม เพื่อใช้สำหรับการพัฒนาและ เรียนรู้ของผู้เข้ามาปฏิบัติงานใหม่ รวมถึงการยกระดับการปฏิบัติงานไปสู่ความเป็นมืออาชีพ ตลอดจนใช้ ประกอบการประเมินผลการปฏิบัติงานของบุคลากร

 1.3 เพื่อใช้แสดงหรือเผยแพร่ให้กับบุคคลภายนอกหรือผู้รับบริการ ได้รับรู้ เข้าใจกระบวนการปฏิบัติงาน และใช้ประโยชน์จากกระบวนการดังกล่าวเพื่อขอการรับบริการที่ตรงกับความต้องการ

 1.4 เพื่อเป็นแนวทางให้กับผู้ใช้บริการมีความรู้ ความเข้าใจการตั้งค่าอีเมลของ Hotmail กรณีไม่ได้รับเมลแจ้งเตือนจากระบบห้องสมุดสมุดอัตโนมัติ ALIST

#### **2. ขอบเขต**

คู่มือหรือแนวทางการให้บริการสำหรับผู้รับบริการหรือผู้มาติดต่อนี้ครอบคลุมขั้นตอนตั้งแต่กระบวนการ ตั้งค่าอีเมลของ Hotmail กรณีไม่ได้รับเมลแจ้งเตือนจากระบบห้องสมุดสมุดอัตโนมัติ ALIST

#### **3. คำจำกัดความ**

มาตรฐาน หมายถึง สิ่งที่เอาเป็นเกณฑ์สำหรับเทียบกำหนด ทั้งในด้านปริมาณ และคุณภาพ (พจนานุกรม ฉบับราชบัณฑิตยสถาน พ.ศ. 2542)

มาตรฐานการปฏิบัติงาน (Performance Standard) หมายถึง เป็นผลการปฏิบัติงานในระดับใด ระดับหนึ่ง ซึ่งถือว่าเป็นเกณฑ์ที่น่าพอใจหรืออยู่ในระดับที่ผู้ปฏิบัติงานส่วนใหญ่ทำได้ โดยจะมีกรอบในการ พิจารณากำหนดมาตรฐานหลายๆ ด้าน อาทิ ด้านปริมาณ คุณภาพ ระยะเวลา ค่าใช้จ่าย หรือพฤติกรรมของ ผู้ปฏิบัติงาน

ศูนย์บรรณสารและการเรียนรู้ หมายถึง ศูนย์บรรณสารและการเรียนรู้ สถาบันนวัตกรรมการเรียนรู้ มหาวิทยาลัยพะเยา

สมุดอัตโนมัติ ALIST หมายถึง ระบบบริหารจัดการทรัพยากรสารสนเทศของห้องสมุดแบบอัตโนมัติ

# **4. หน้าที่ความรับผิดชอบ**

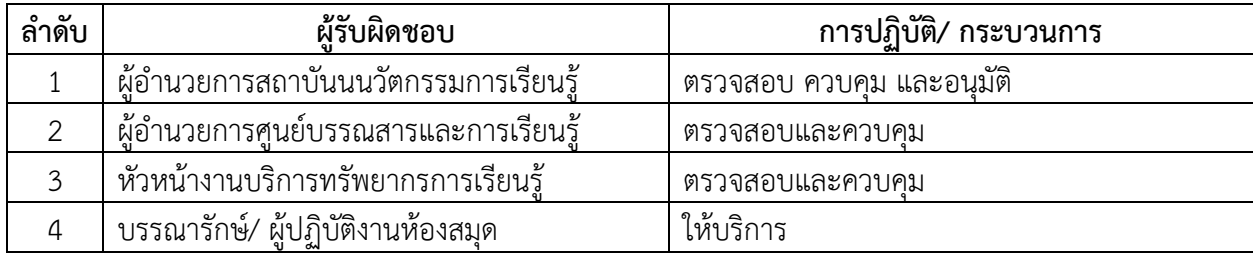

## **5. กระบวนการให้บริการ**

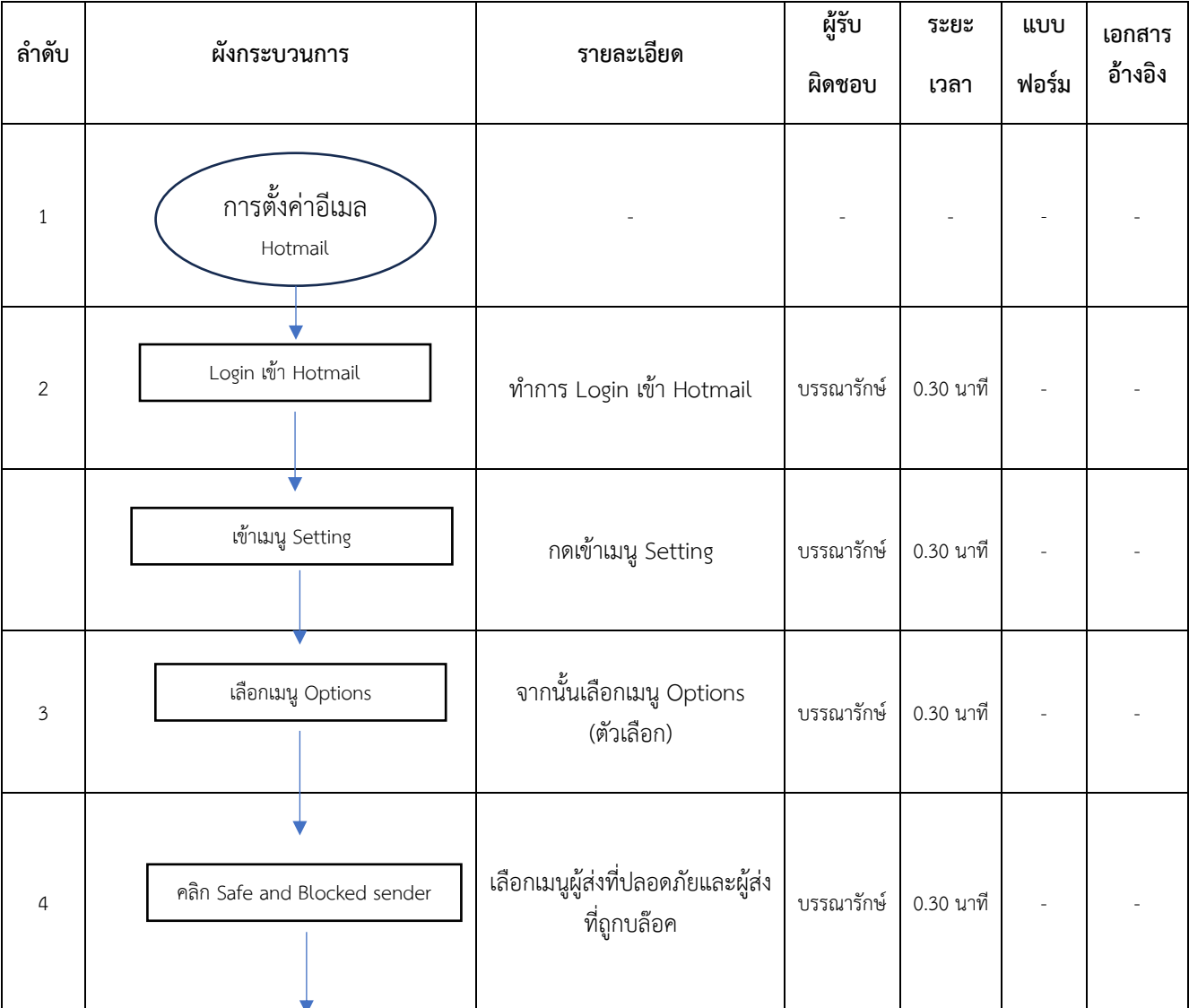

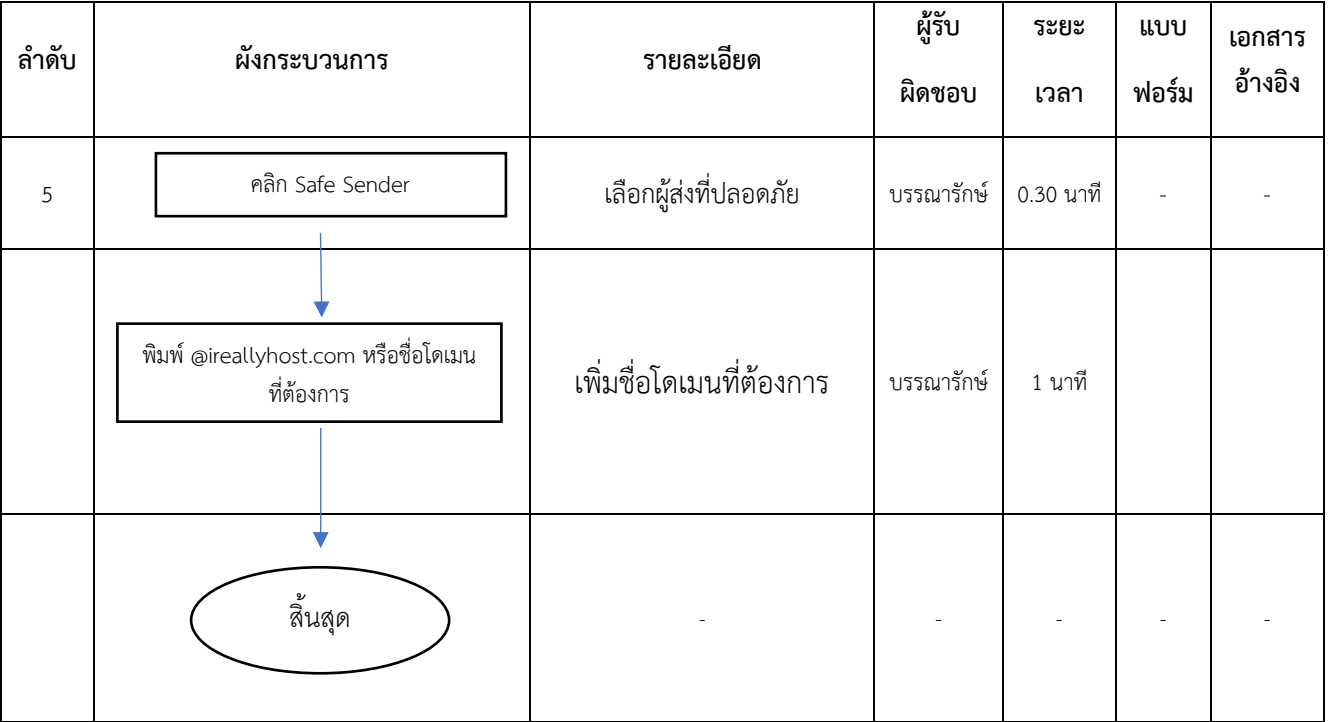

# **6. ขั้นตอนการบริการ การตั้งค่าอีเมลของ Hotmail กรณีไม่ได้รับเมล์แจ้งเตือนจากระบบห้องสมุดสมุดอัตโนมัติALIST**

- 1. ทำการ Login เข้า Hotmail
- 2. กดเข้าเมนู Setting จากนั้นเลือกเมนู Options (ตัวเลือก)

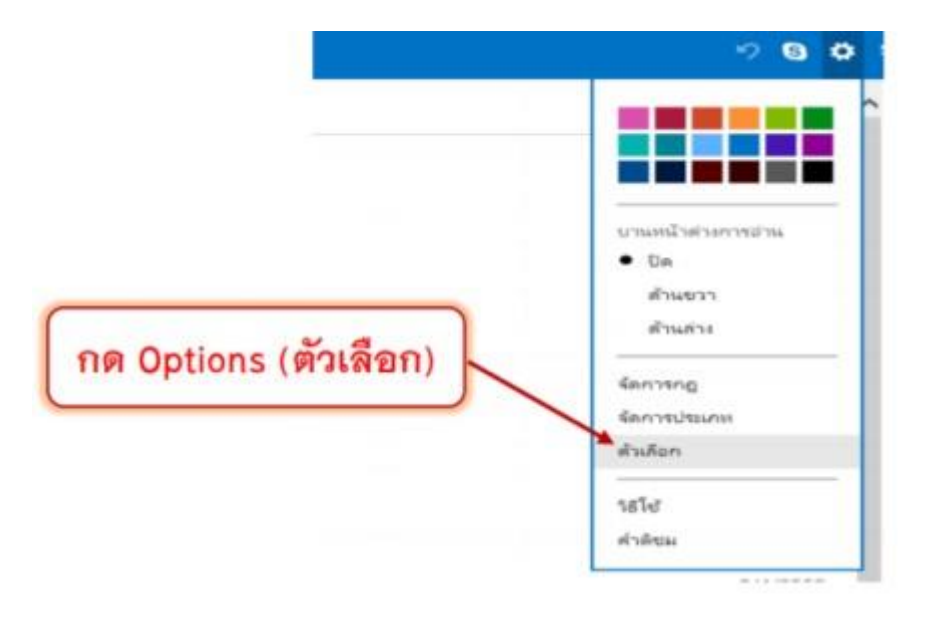

ภาพที่ 1 การเข้าเมนู Setting

3. คลิก Safe and Blocked sender (ผู้ส่งที่ปลอดภัยและผู้ส่งที่ถูกบล๊อค)

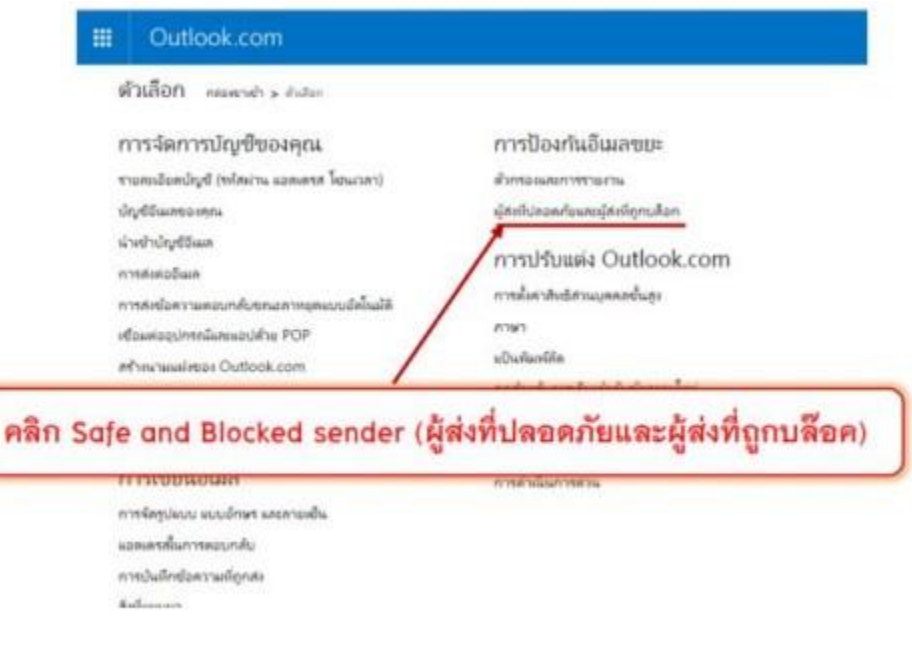

ภาพที่ 2 การเข้าเมนู ผู้ส่งที่ปลอดภัยและผู้ส่งที่ถูกบล๊อค

4. คลิก Safe Sender (ผู้ส่งที่ปลอดภัย)

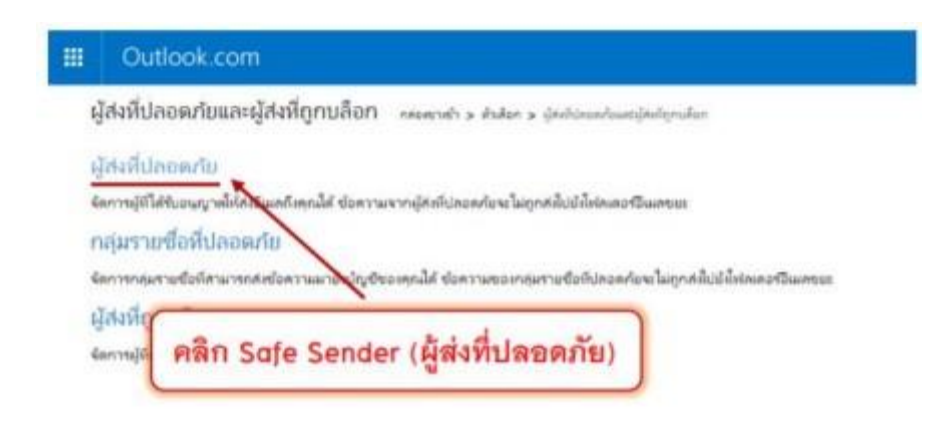

ภาพที่ 3 การเข้าเมนู ผู้ส่งที่ปลอดภัย

5. พิมพ์ **@ireallyhost.com** หรือชื่อโดเมนที่ต้องการ และ กด Add to list

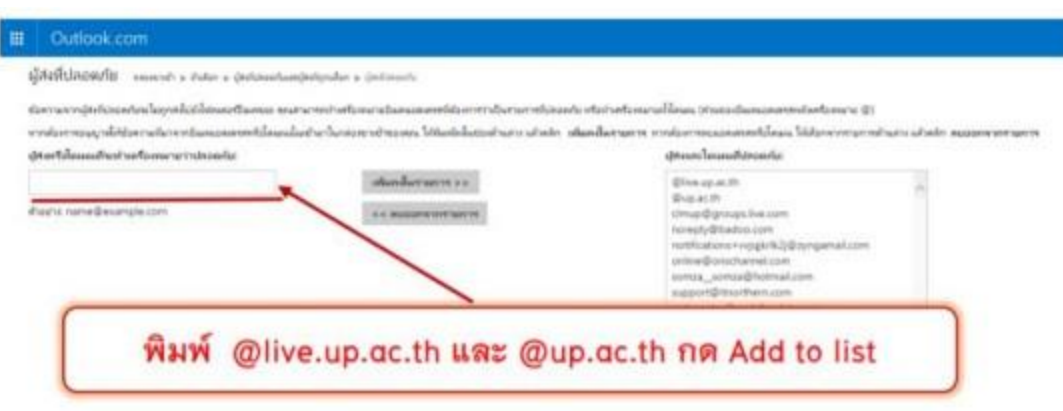

ภาพที่ 5 กำหนดชื่อโดเมนที่ต้องการ

#### **7. มาตรฐานงาน**

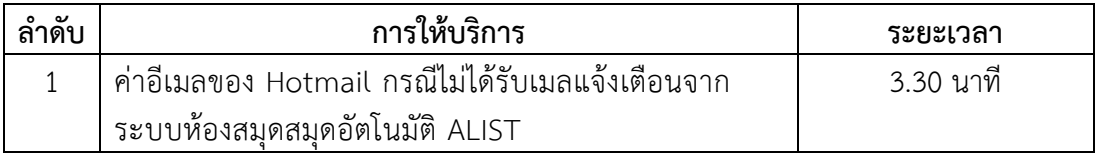

### **8. ระบบติดตามประเมินผล**

 ดำเนินการรายงานผลปฏิบัติงานประจำปี ต่อผู้อำนวยการศูนย์บรรณสารและการเรียนรู้ และผู้อำนวยการสถาบันนวัตกรรมการเรียนรู้

# **9. ช่องทางให้บริการ**

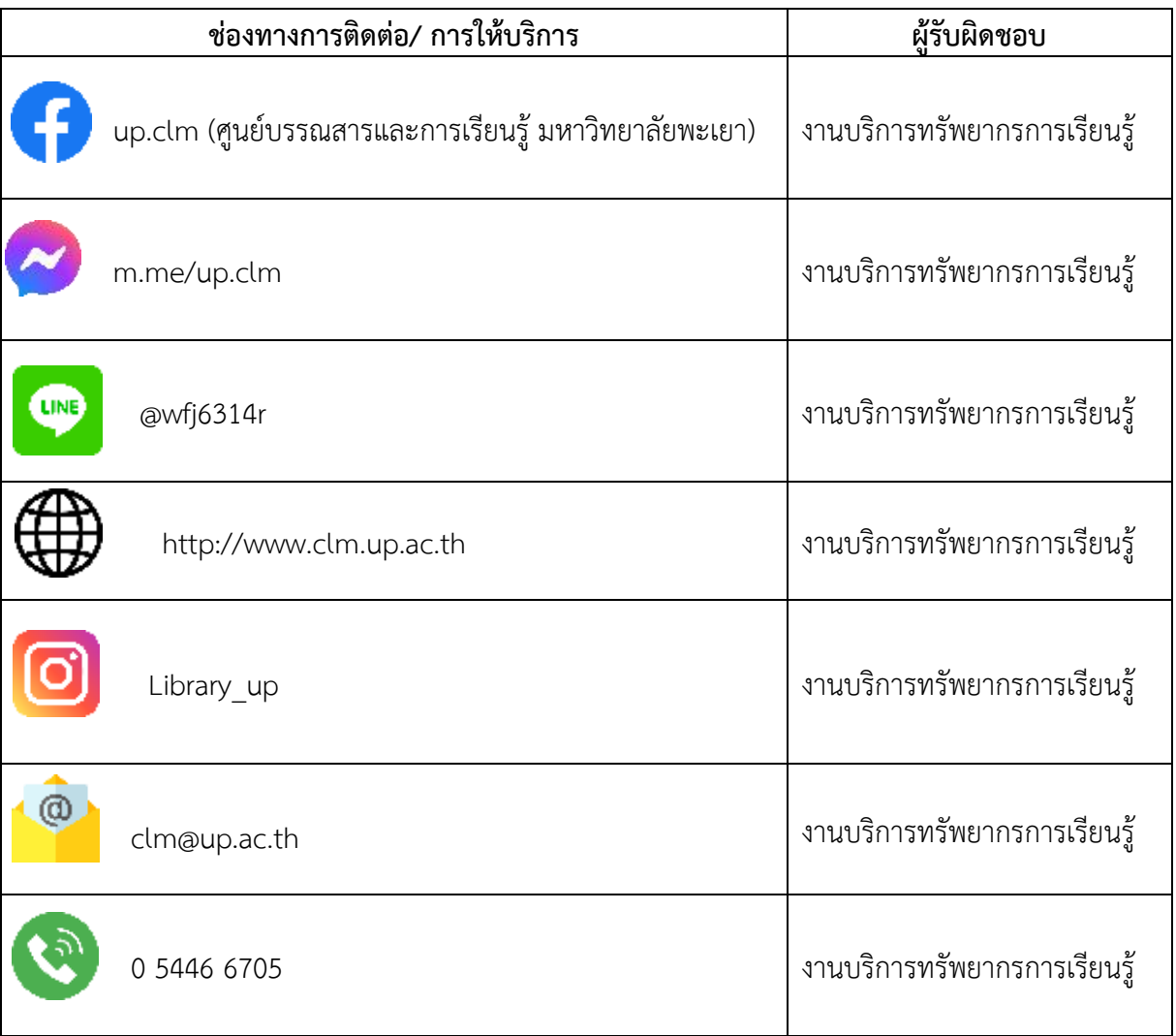

### **10. ค่าธรรมเนียม**

ไม่มีค่าธรรมเนียม

- **11. เอกสารอ้างอิง** ไม่มี
- **12. แบบฟอร์มที่ใช้** ไม่มี

# **13. กฎหมายที่เกี่ยวข้อง**

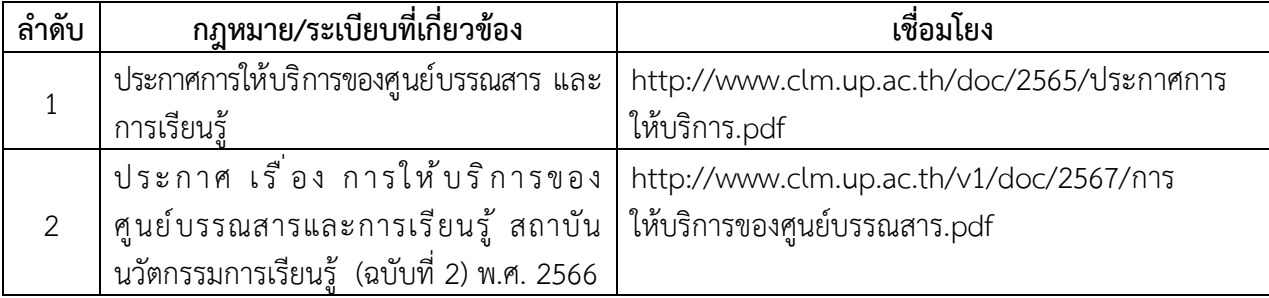